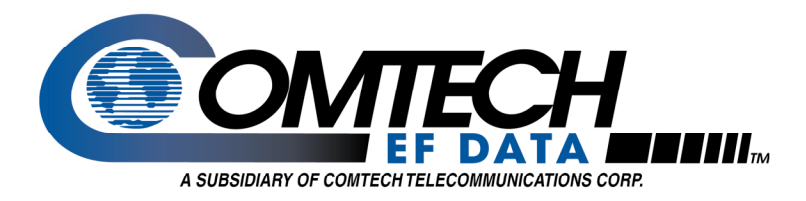

# Application Note **Flash Upgrading the CiM-300L Satellite Modems**

## **Flash Upgrade Overview**

**IMPORTANT** *This document applies to the CiM-300L IP Module only. CiM-300L Base Modem upgrade shall be performed at the factory. Contact Comtech EF Data Customer Support for additional information.* 

## CiM IP Module Firmware

Perform the CiM IP Module upgrade by using an FTP (File Transfer Protocol) utility program.

The latest firmware releases are available on the Comtech EF Data web site [\(http://www.comtechefdata.com\)](http://www.comtechefdata.com/). An FTP utility is required to perform a Comtech EF Data firmware reflash. If web downloading is not available or practical, contact the Network Customer Support department ([cimfss@comtechefdata.com\)](mailto:CiMfss@comtechefdata.com) to obtain the firmware via an alternate method.

The downloadable firmware files are provided in both .zip or self extracting .exe formats. If your firewall does not permit downloading an .exe file, try the .zip file instead. The downloadable file contents are identical, usually comprised of several flashable data files.

#### How to Download CiM IP Module Firmware

#### **Step Procedure**

- 1 Create a new folder on the PC. This folder will be the destination folder for any flash upgrade files downloaded.
- 2 On the Comtech EF Data web site [\(http://www.comtechefdata.com/\)](http://www.comtechefdata.com/), click the **"downloads"** link.
- 3 Click the **"flash upgrades"** link for detailed downloading instructions. There are two primary instruction sheets: One for the base M&C/BULK firmware and one for the CiM-550 and CiM-300L IP module firmware. The instruction sheet displayed will be for the M&C/BULK firmware. Click on the link for the CiM module to display the CiM firmware upgrade procedure.
- 4 Click the **"flash firmware data files"** link (located at the bottom of the instruction page). The flash firmware data files are organized by product.
- 5 Click the product type (CiM-550 or CiM-300L).
- 6 Identify and download the latest IP module firmware file to the destination folder on the PC.

# How to Perform a Flash Upgrade for the CiM IP Module

#### **Step Procedure**

**1 On the PC, double-click the .***exe* **or .***zip* **flash upgrade file to uncompress its contents. Ensure that the following unzipped files are located in the directory:** 

- ▶ fw9781-1x.mpp, where "x" is the version number (FPGA).
- ▶ fw9630-1x.mpp, where "x" is the version number (Application).
- fw9630-2x.mib, where "x" is the version number (CIMController mib).
- fw9630-3x.mib, where "x" is the version number (CiM550.mib).
- fw9630-4x.mib, where "x" is the version number (CIM300L.mib).
- fw9630-5x.mib, where "x" is the version number (CIM550Traps.mib).
- fw9630-6x.mib, where "x" is the version number (CIM300Ltraps.mib).

**Notes on .mib files:** The .mib files are only needed when using SNMP operation with a customer-supplied MIB browser. The .mib files are compiled on a MIB Browser (CiM Controller mib must be compiled first, refer to compiling instructions provided with the MIB Browser that you are using).

- The CIMController.mib (fw9630-2x.mib) file is required for proper SNMP operation of both the CiM-550 and CiM-300L.
- The CiM550.mib (fw9630-3x.mib) file is required if you are using CiM-550 modems.
- The CiM300L.mib (fw9630-4x.mib) file is required required if you are using CiM300L modems.
- ▶ The CIM550Traps.mib (fw6930-5x.mib) is required if you are only using the CiM-550 and using SNMP v1 traps.
- ▶ The CIM300LTraps.mib (fw6930-6x.mib) is required if you are only using the CiM-300L and using SNMP v1 traps.
- ▶ The CIM550Traps.mib and the CIM300LTraps.mib are not required if you are using SNMP v2 traps.
- 2 Connect the Client PC to the CiM Modem via an Ethernet Hub, Switch, or Ethernet crossover cable. Verify the connection by issuing a "ping" command to the CiM.
- 3 Initiate an FTP session with the CiM by typing "ftp xxx.xxx.xxx.xxx" where "xxx.xxx.xxx.xxx.xxx" is the IP address of the CiM. Enter your admin user name and password to complete the login.
- 4 Verify the FTP transfer is binary by typing "bin".
- 5 Type "prompt" then type "hash" to facilitate the transfer process.
- 6 Type "mput \*.mpp" to begin the file transfers

**Note**: This will load the Application fw9630-1x.mpp and the FPGA fw9781-1x.mpp files.

- 7 After verifying a successful file transfer, terminate the FTP transfer by typing "by".
- 8 Reboot the CiM. Verify the new software versions are booting by observing the following messages on the terminal screen:

"Booting flash image fwXXXX-YY, version Z.Z.Z (Appl #2)" where XXXX-YY is the firmware number/revision and Z.Z.Z is the version number.

"Programming FPGA using image UART (FPGA #2)… Done"

If you experience a problem, or have a question, contact Comtech EF Data Network Customer Support for assistance:

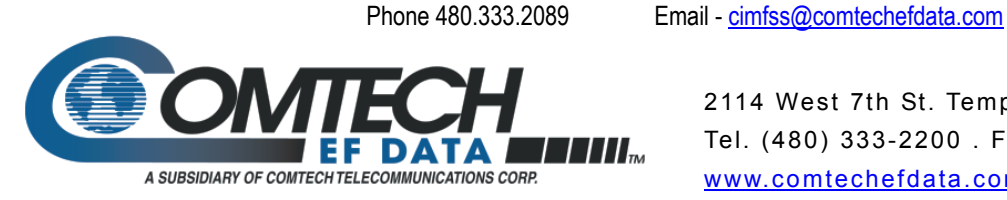

 2114 West 7th St. Tempe, AZ 85281 USA **EF DATA WILLIM** Tel. (480) 333-2200 . Fax (480) 333-2540 www.comtechefdata.com

Comtech EFData reserves the right to make changes to specifications of products described in this data sheet at any time without notice and without obligation to notify any person of such changes.

**Comtech EF Data Network Customer Support**